# **Instruction Manual** Object Graph Visualizer

Version 3.1

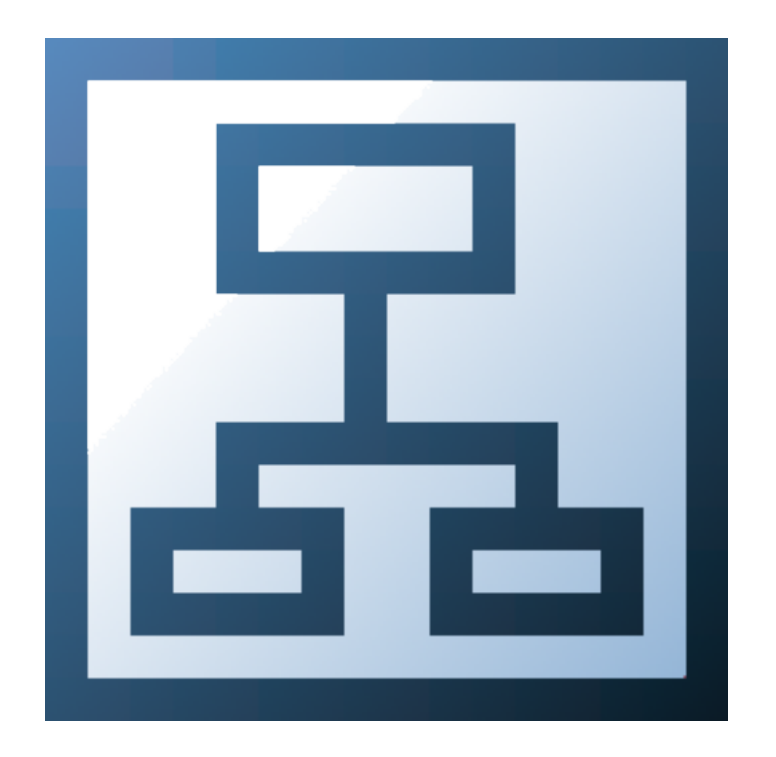

**Bachelor Thesis, 2015**

**HSR - University of Applied Sciences Rapperswil**

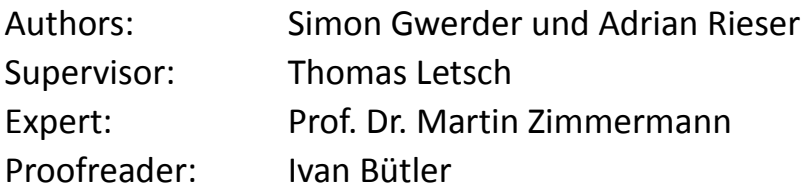

# Table of contents

<span id="page-1-3"></span><span id="page-1-2"></span><span id="page-1-1"></span><span id="page-1-0"></span>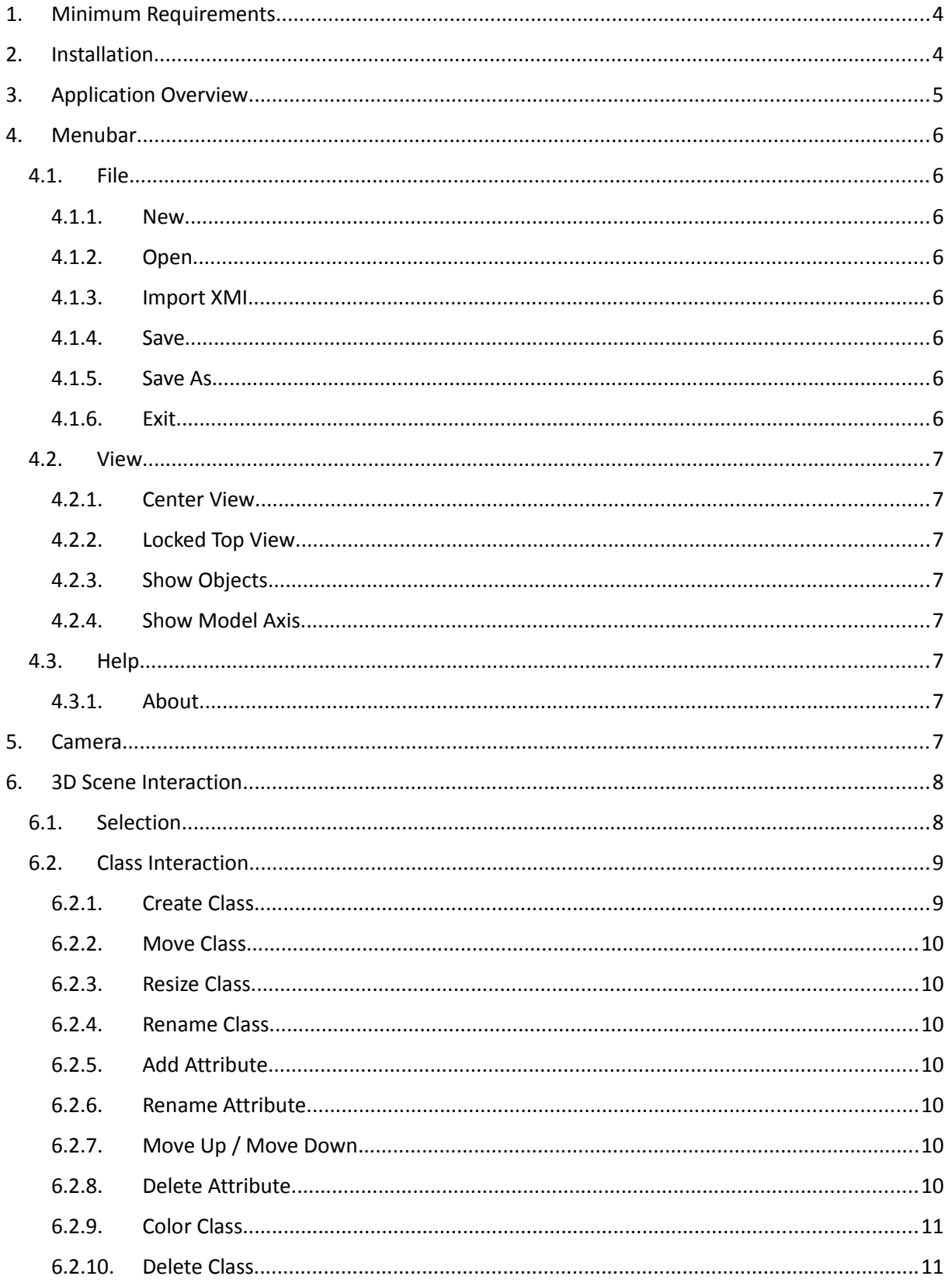

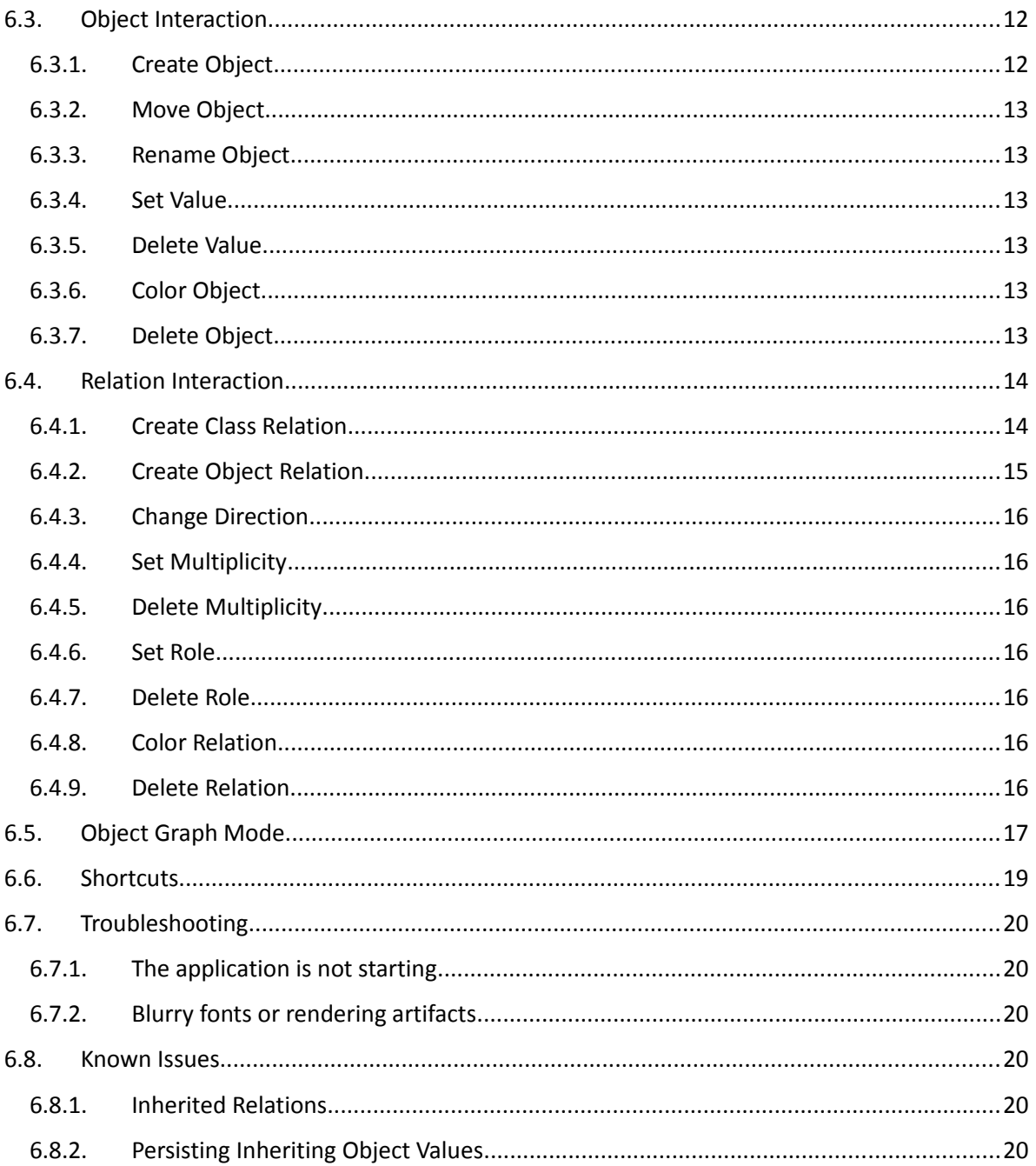

# **Instruction Manual**

This instruction manual is a user guide for the application "Object Graph Visualizer". (OGV, Version 3.1)

# <span id="page-3-0"></span>**1. Minimum Requirements**

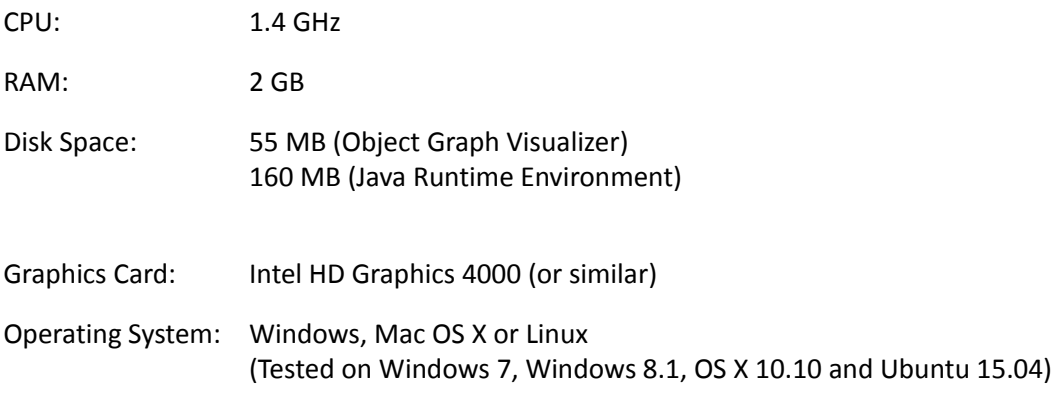

Java Runtime (JRE): Java 8u45

# <span id="page-3-1"></span>**2. Installation**

Object Graph Visualizer uses the Java Runtime Environment 8u45. Java needs to be installed beforehand. The application can then be started by double-clicking the Java excecutable *OGV.jar* or by running the command *java –jar OGV.jar*.

Windows user can also start the binary, which can be found at /bin/OGV.exe. There is also an alternative installer: /bin/*OGV Installer.exe.* Java comes prepacked, startmenu items are created and OGV gets a registry entry.

# <span id="page-4-0"></span>**3. Application Overview**

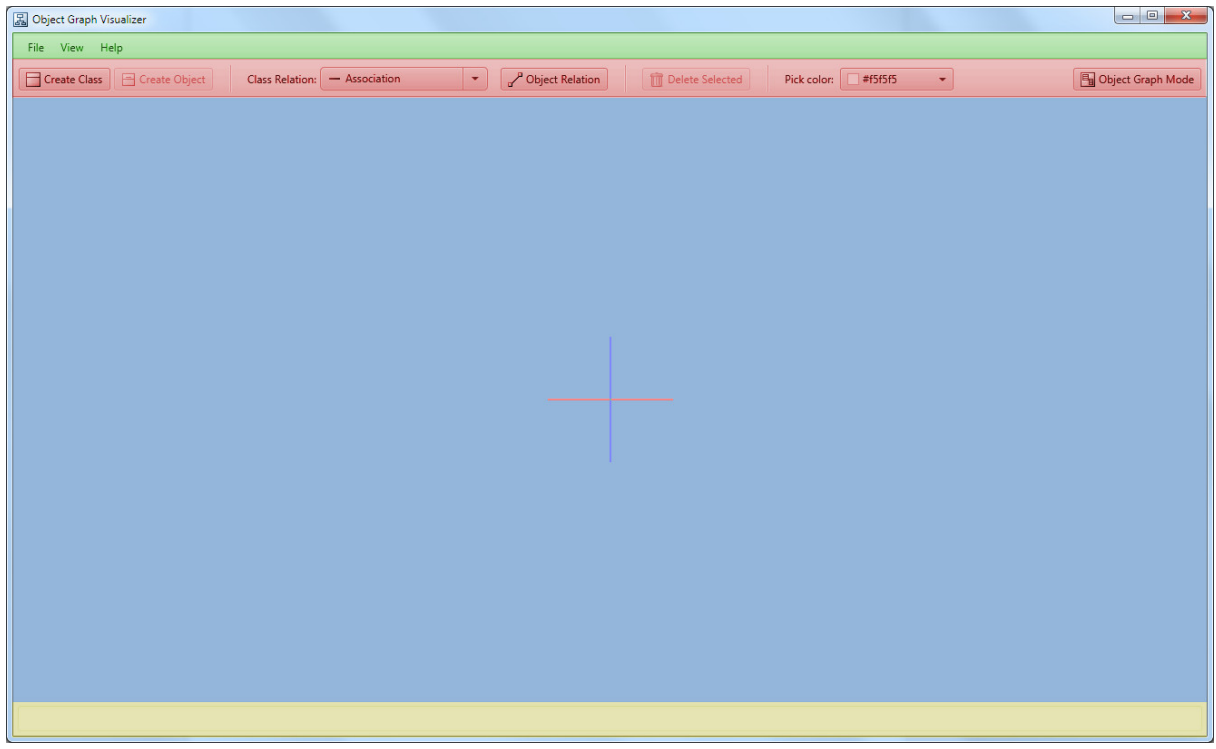

*Figure 1: Colorized application overview*

# Caption:

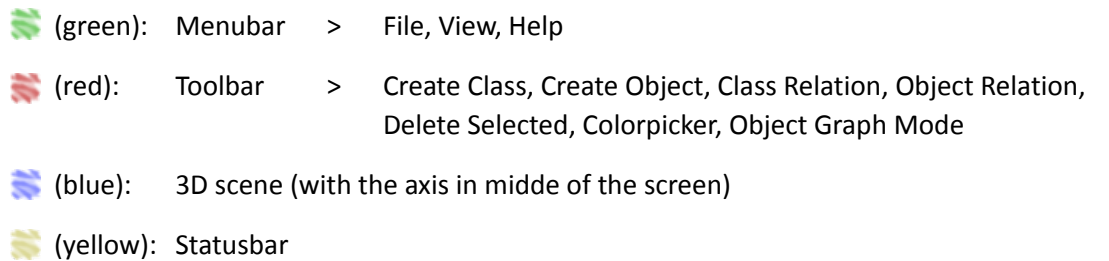

# <span id="page-5-7"></span>**4. Menubar**

#### <span id="page-5-6"></span>**4.1. File**

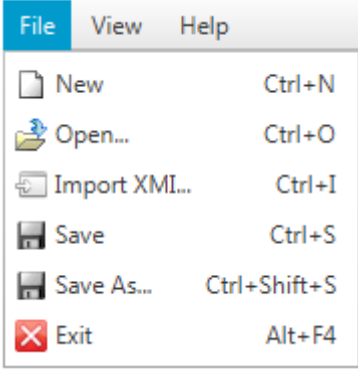

*Figure 2: File menu*

#### <span id="page-5-5"></span>**4.1.1. New**

With the menu item "New" the existing project is cleared and a new project initializes.

#### <span id="page-5-4"></span>**4.1.2. Open**

With the menu item "Open..." a file chooser dialog opens and a previously saved \*.ogv file can be loaded. A notification in the status bar indicates successfull project initalization or possibly an error message.

#### <span id="page-5-3"></span>**4.1.3. Import XMI**

"Import XMI..." opens a file chooser dialog allowing XMI formatted \*.xml files to be loaded. The XMI format can differ depending on the software used to create them. Currently XMI 1.1 files from "Enterprise Architect" are supported.

#### <span id="page-5-2"></span>**4.1.4. Save**

The menu item "Save" allows the current project to be persisted as an \*.ogv file.

#### <span id="page-5-1"></span>**4.1.5. Save As**

With the menu item "Save As..." the current project can be saved to another \*.ogv file

#### <span id="page-5-0"></span>**4.1.6. Exit**

With this menu item, the application can be closed.

#### <span id="page-6-7"></span>**4.2. View**

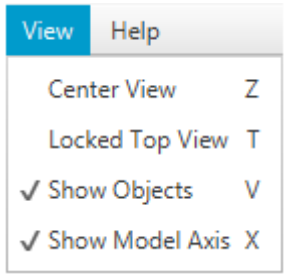

*Figure 3: View menu*

#### <span id="page-6-6"></span>**4.2.1. Center View**

Moves the camera to the origin of the 3D scene.

#### <span id="page-6-5"></span>**4.2.2. Locked Top View**

If this menu item is checked, the camera takes a top-down view and rotation is locked.

#### <span id="page-6-4"></span>**4.2.3. Show Objects**

If this menu item is checked, the objects and objectrelations are visible. Note that the menu items "Create Object", "Object Relation" and "Object Graph Mode" and are disabled when "Show Objects" is inactive.

#### <span id="page-6-3"></span>**4.2.4. Show Model Axis**

Shows or hides the model axis. The model axis indicates the origin of the 3D scene and is pivot of the camera rotation.

#### <span id="page-6-2"></span>**4.3. Help**

#### <span id="page-6-1"></span>**4.3.1. About**

Opens a dialog box with information about this application.

#### <span id="page-6-0"></span>**5. Camera**

To be able to move and position the camera accurately a mouse is recommended.

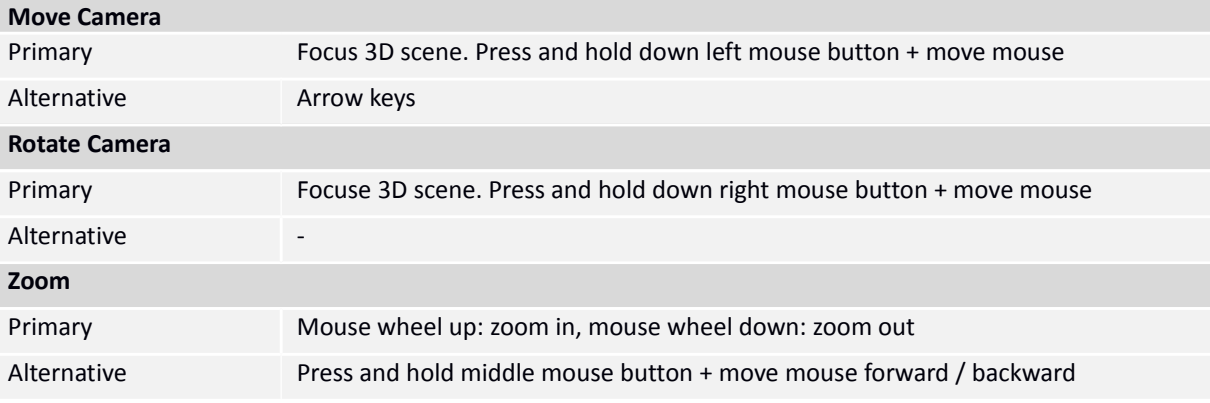

# **6. 3D Scene Interaction**

# <span id="page-7-0"></span>**6.1. Selection**

Selected items are marked with a blue border or have blue color. Following entities in the 3D scene can be selected by a left click:

- Classes
- Class names
- Class attributes
- Objects
- Object names
- Object attribute values
- Relations
- Mulitplicities
- Roles

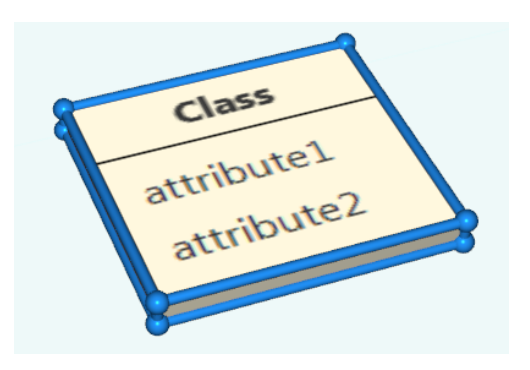

*Figure 4: A selected class*

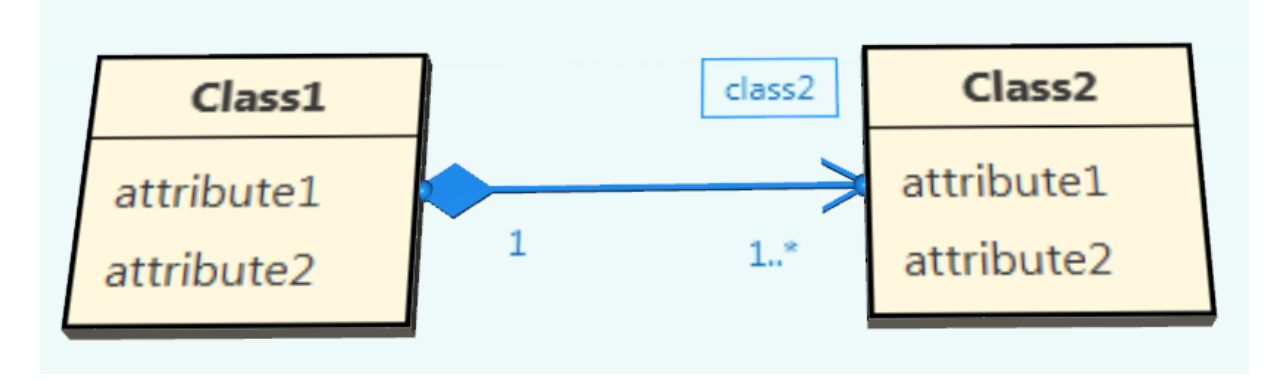

*Figure 5: A selected target role*

The application only allows single selection. Entities can be deselect by a left click on the floor or background of the 3D scene.

#### <span id="page-8-1"></span>**6.2. Class Interaction**

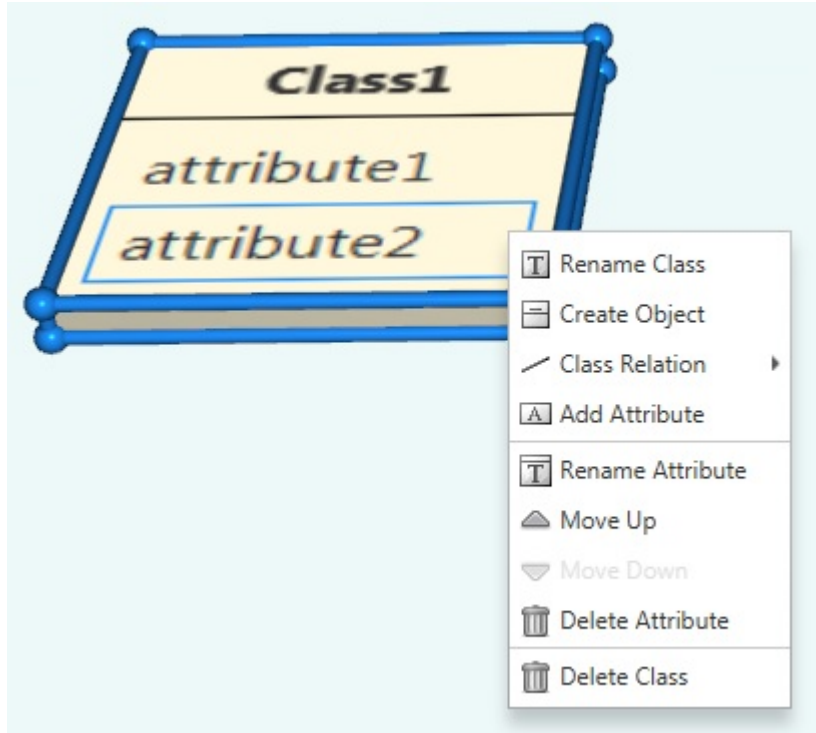

*Figure 6: Class context menu. An attribute is selected.*

#### <span id="page-8-0"></span>**6.2.1. Create Class**

There are two ways of creating a new class:

- "Create Class" button in the toolbar (Shortcut key "C"):
	- 1) Toogle the "Create Class" button.

- Context menu item "Create Class": 1) Focus on the floor in the 3D scene

2) Open the context menu with a right click. 3) Choose the menu item "Create Class".

4) The new class will be created at this position.

- 2) The mouse cursor becomes a crosshair in the 3D scene.
- 3) A new class will be created at the position the user specifies by left clicking.

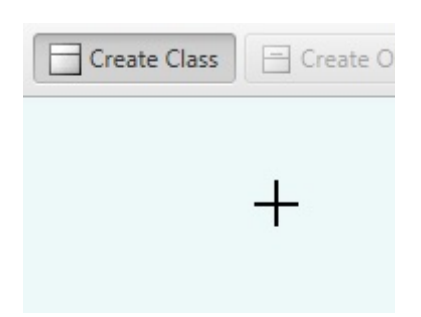

*Figure 7: "Create Class" toggled*

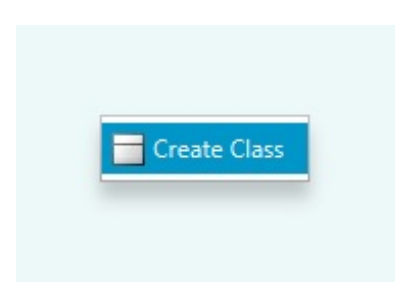

The quick edit mode is activated immediately after a new class is created so that its name may be changed. Pressing enter will set the

*Figure 8: "Create Class" context menu*

name, and the mode will then switch to adding attributes with each subsequent press of Enter. The user can leave the quick edit mode by deselecting the class, pressing Ctrl + Enter (last edited attribute remains) or pressing Esc (last edited attribute resets).

#### <span id="page-9-6"></span>**6.2.2. Move Class**

Classes can be moved around on the floor (xy-plane) by dragging and dropping them.

#### <span id="page-9-5"></span>**6.2.3. Resize Class**

Classes can be resized by selecting them, then dragging the borders of the selection box.

#### <span id="page-9-4"></span>**6.2.4. Rename Class**

A class can be renamed by double clicking the name field or by selecting the "Rename Class" menu item from the class contex menu.

The class is renamed when the user presses Enter, or cancelled if the user presses Esc. Note that class names must be unique for a project. If renaming a class fails, a message will be displayed in the status bar.

#### <span id="page-9-3"></span>**6.2.5. Add Attribute**

To add an attribute to a selected class, bring up the class context menu and select the menu item "Add Attribute". The new attribute can be edited immediately.

#### <span id="page-9-2"></span>**6.2.6. Rename Attribute**

An existing attribute can be renamed with a double click on the label or by selecting it and then choosing the context menu item "Rename Attribute".

#### <span id="page-9-1"></span>**6.2.7. Move Up / Move Down**

Selected attributes can be moved up or down by choosing the context menu item "Move Up" or "Move Down".

#### <span id="page-9-0"></span>**6.2.8. Delete Attribute**

Selected attributes can be deleted by either pressing the "Delete Selected" button in the toolbar or by choosing the "Delete Attribute" menu item in the class context menu.

#### <span id="page-10-1"></span>**6.2.9. Color Class**

The color of a selected class can be changed by choosing a color from the colorpicker in the toolbar. Note that all objects of that class change color too.

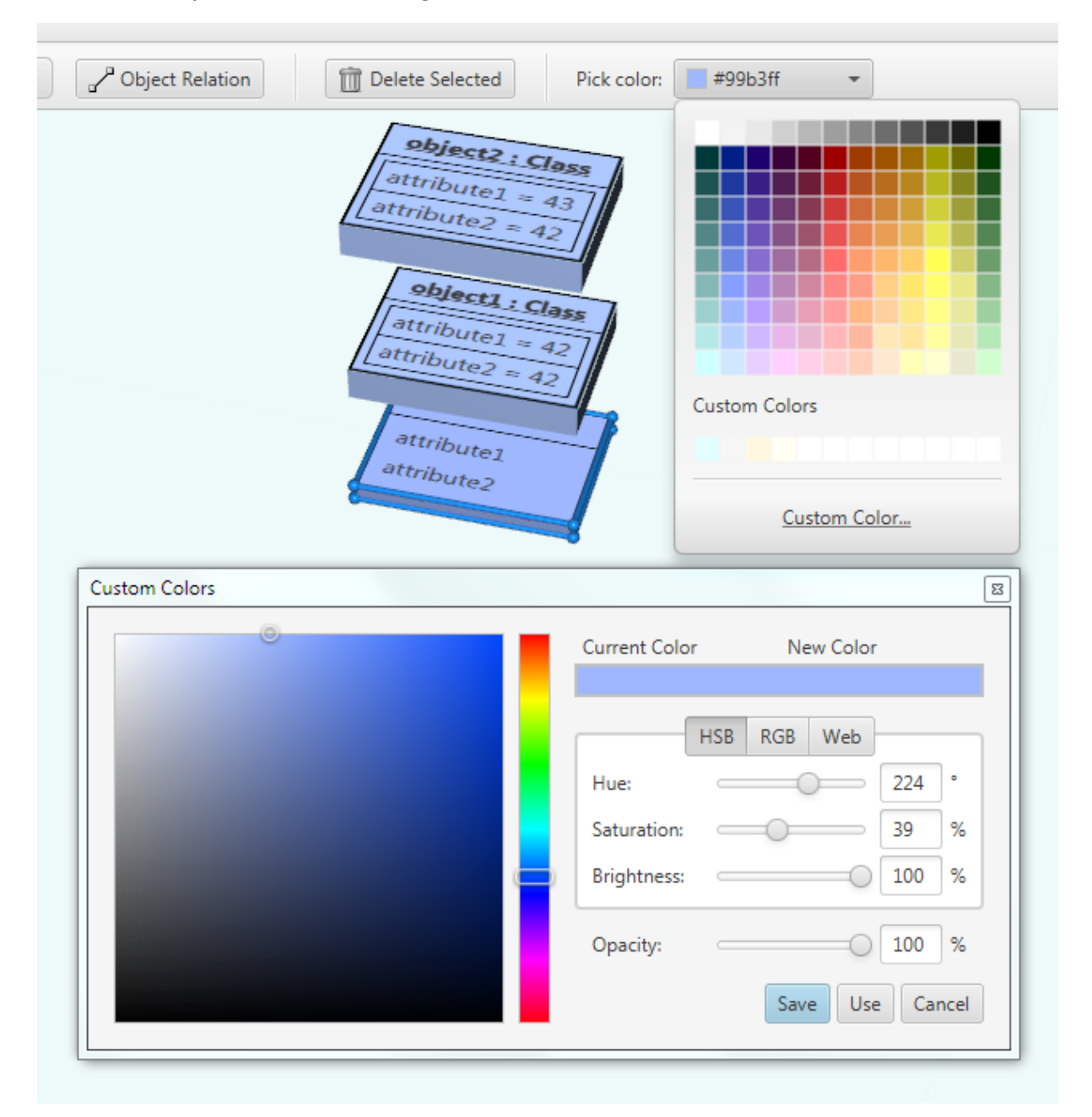

*Figure 9: Picking a custom color for a class*

#### <span id="page-10-0"></span>**6.2.10. Delete Class**

A selected class can be deleted by either pressing the "Delete Selected" button in the toolbar or by choosing the "Delete Class" menu item in the class context menu.

#### <span id="page-11-1"></span>**6.3. Object Interaction**

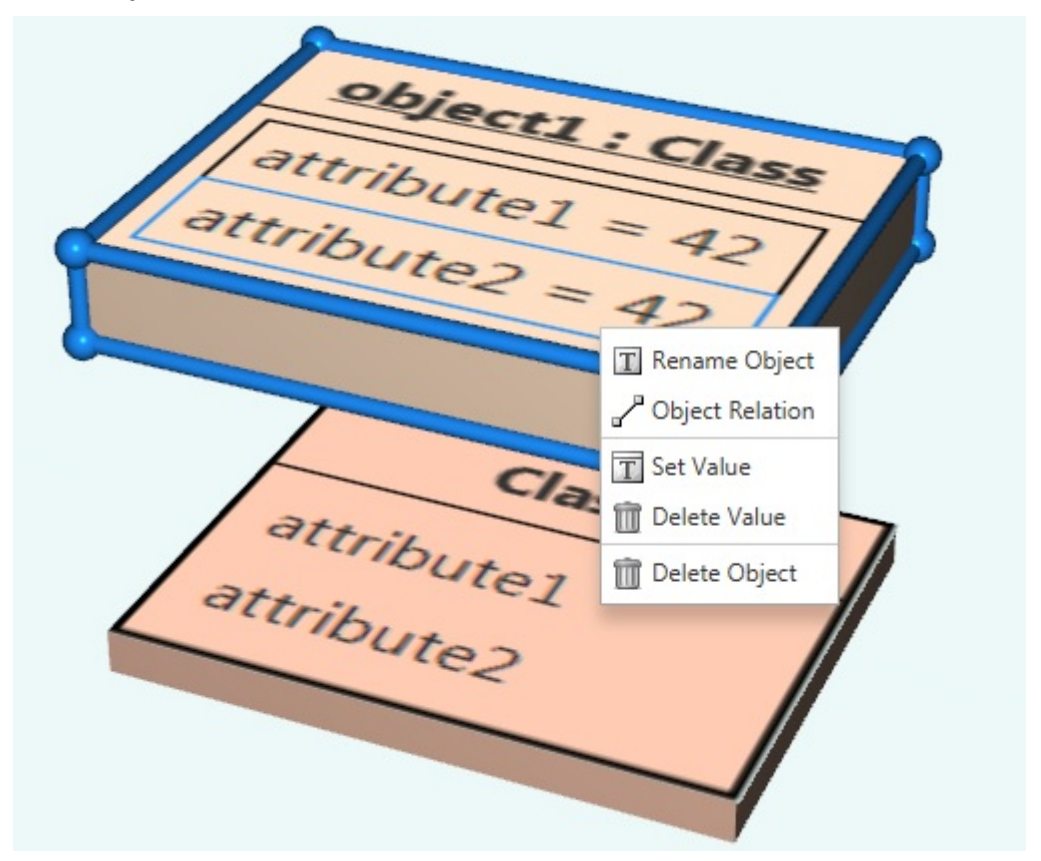

*Figure 10: Object context menu. A value is selected.*

#### <span id="page-11-0"></span>**6.3.1. Create Object**

There are two ways of creating an object:

- "Create Object" button in the toolbar (Shortcut key "O"):
	- 1) Select the class you want to create objects for.
	- 2) Press the "Create Object" button.
	- 3) The new object will be created above the class.
- Context menu item "Create Object":
	- 1) Select the class you want to create objects for.
	- 2) Open the class context menu with a right click.
	- 3) Choose the menu item "Create Object".
	- 4) The new object will be created above the class.

The quick edit mode is activated immediately after a new object is created so that its name may be changed. Pressing enter will set the name, and the mode will then switch to editing attribute values with each

subsequent press of Enter. The user can leave the quick

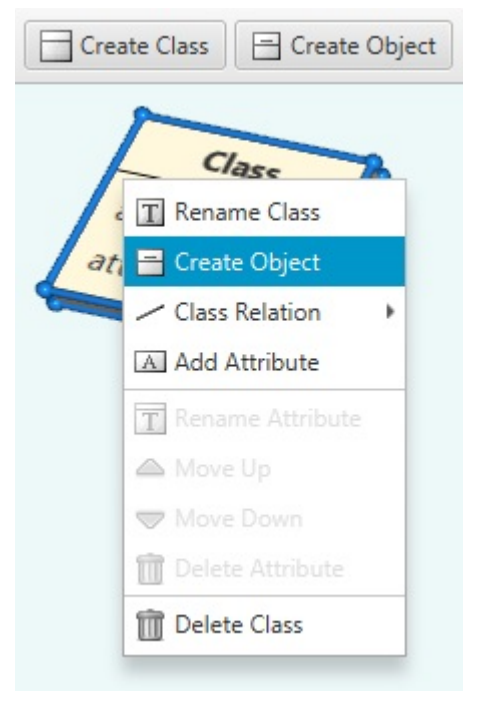

*Figure 11: Creating an object.*

edit mode by deselecting the object, pressing Ctrl + Enter (last edited value remains) or pressing Esc (last edited value resets).

#### <span id="page-12-0"></span>**6.3.2. Move Object**

Objects can be moved vertically (y-axis) by dragging and dropping them along a blue guide track.

#### <span id="page-12-1"></span>**6.3.3. Rename Object**

An object can be renamed by double clicking the name field or by selecting the "Rename Object" menu item from the object context menu.

Object renaming is finished by pressing Enter or deselecting the name field. The process can be aborted with Esc and the name change is reverted.

#### <span id="page-12-2"></span>**6.3.4. Set Value**

An attribute value can be set or changed with a double click on the label or by selecting it and then choosing the context menu item "Set Value".

#### <span id="page-12-3"></span>**6.3.5. Delete Value**

Selected attribute values can be deleted by either pressing the "Delete Selected" button in the toolbar or by choosing the "Delete Value" menu item in the object context menu.

#### <span id="page-12-4"></span>**6.3.6. Color Object**

The color of a selected object can be changed by choosing a color from the colorpicker in the toolbar.

#### <span id="page-12-5"></span>**6.3.7. Delete Object**

A selected object can be deleted by either pressing the "Delete Selected" button in the toolbar or by choosing the "Delete Object" menu item in the object context menu.

# <span id="page-13-0"></span>**6.4. Relation Interaction**

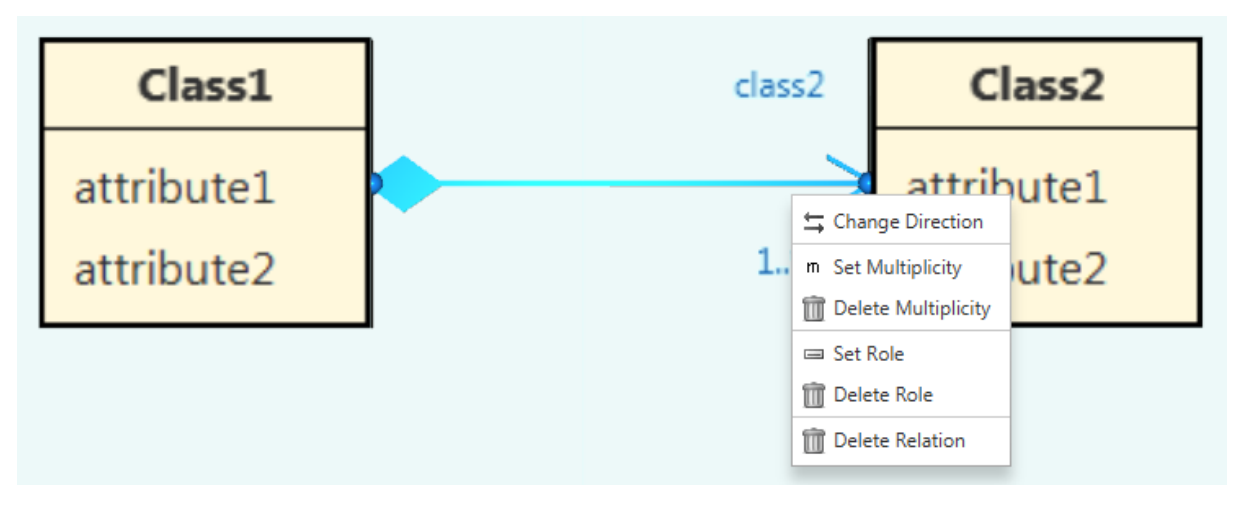

*Figure 12: Relation context menu. Menu was opened close to the target of the relation.*

# <span id="page-13-1"></span>**6.4.1. Create Class Relation**

There are two ways of creating a class relation. The creation process can be aborted with the Esc key:

- "Class Relation" button in the toolbar:
	- 1) Click the dropdown arrow on the right side of the "Class Relation" button and choose the relation you want to create .
	- 2) Toggle the "Class Relation" button. The cursor becomes a crosshair in the 3D scene.
	- 3) Choose a source class: All possible source classes show a blue frame on mouse hover.
	- 4) Choose a target class: All possible target classes show a blue frame on mouse hover.

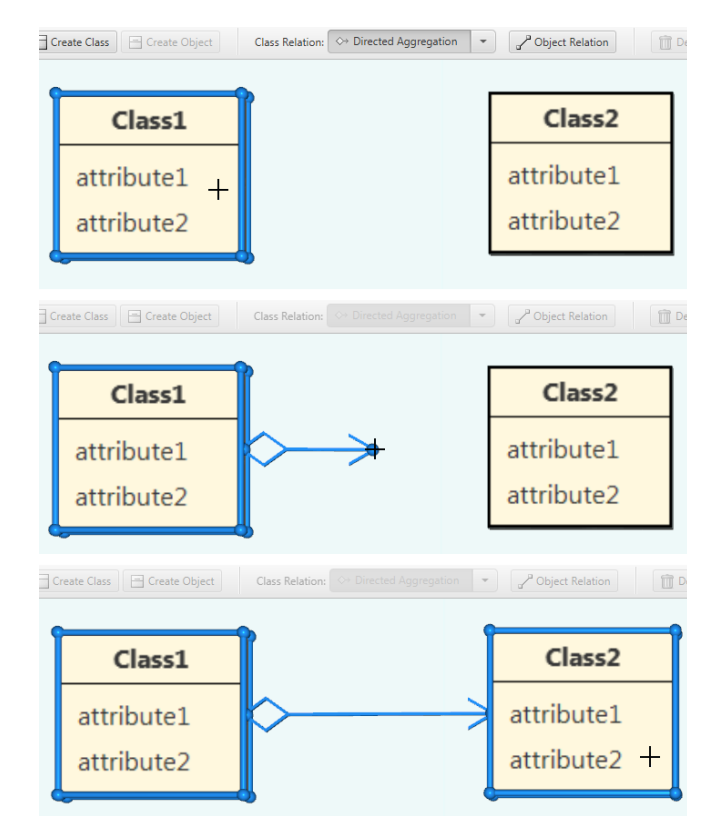

*Figure 13: The steps of relation creation.*

- Context menu item "Class Relation":
	- 1) Select the class you want to use as the source of the relation.
	- 2) Open the class context menu with a right click.
	- 3) Hover the menu item "Class Relation" and choose the relation you want to create.
	- 4) The mouse cursor will become a crosshair: Choose a target class. All possible target classes show a blue frame on mouse hover.

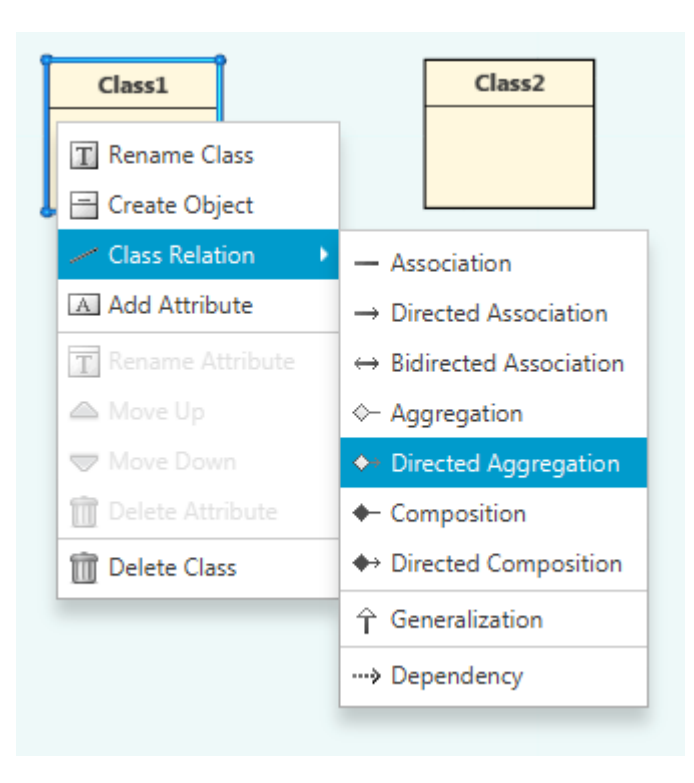

*Figure 14: Choosing a "Class Relation" from the class context menu.*

#### <span id="page-14-0"></span>**6.4.2. Create Object Relation**

There are two ways of creating an object relation. The creation process can be aborted with the Esc key:

- "Object Relation" button in the toolbar:
	- 1) Toggle the "Object Relation" button. The cursor becomes a crosshair in the 3D scene.
	- 2) Choose a source object: All possible source objects show a blue frame on mouse hover.
	- 3) Choose a target object: All possible target objects show a blue frame on mouse hover. Note that the classes of the objects you want to connect need to be connected beforehand with a relation other than "Generalization" or "Dependency".
- Context menu item "Object Relation":
	- 1) Select the object you want have as source of the relation.
	- 2) Open the object context menu with a right click.
	- 3) Choose the menu item "Object Relation".
	- 4) The mouse cursor will become a crosshair: Choose a target object. All possible target objects show a blue frame on mouse hover.

#### <span id="page-15-0"></span>**6.4.3. Change Direction**

#### *(Class Relation only)*

To reverse the direction of a selected class relation, choose the "Change Direction" menu item in the relation context menu.

#### <span id="page-15-1"></span>**6.4.4. Set Multiplicity**

#### *(Class Relation only)*

The multiplicities of a relation can be set or changed with a double click on the label (if it exists) or by opening the relation context menu close to the source or target class and then choosing the context menu item "Set Multiplicity".

Note that multiplicities need to be in a correct form. The biggest value of a multiplicity is defining the number of allocated fields of an array in the "Object Graph Mode".

#### <span id="page-15-2"></span>**6.4.5. Delete Multiplicity**

#### *(Class Relation only)*

Multiplicities can be deleted by either selecting the label and then pressing the "Delete Selected" button in the toolbar or by choosing the "Delete Multiplicity" menu item in the relation context menu. The context menu has to be opened close to the desired source or target class.

#### <span id="page-15-3"></span>**6.4.6. Set Role**

#### *(Class Relation only)*

The roles of a relation can be set or changed with a double click on the label (if it exists) or by opening the relation context menu close to the source or target class and then choosing the context menu item "Set Role".

Note that roles define the attribute names of the source objects in the "Object Graph Mode".

#### <span id="page-15-4"></span>**6.4.7. Delete Role**

#### *(Class Relation only)*

Roles can be deleted by either selecting the label and then pressing the "Delete Selected" button in the toolbar or by choosing the "Delete Role" menu item in the relation context menu. The context menu has to be opened close to the desired source or target class.

#### <span id="page-15-5"></span>**6.4.8. Color Relation**

The color of a selected relation can be changed by choosing a color from the colorpicker in the toolbar.

Note that by choosing same colors for class relations and relevant object relations, it can be defined which of those relations belong together. This is only needed by multiple or bidirectional class relations and for the "Object Graph Mode".

#### <span id="page-15-6"></span>**6.4.9. Delete Relation**

A selected relation can be deleted by either pressing the "Delete Selected" button in the toolbar or by choosing the "Delete Relation" menu item in the relation context menu.

Note that if a class relation is deleted, relevant object relations of same color are deleted as well.

# <span id="page-16-0"></span>**6.5. Object Graph Mode**

The user can display the Object Graph by clicking the "Object Graph Mode" button to the right in the toolbar.

The following restrictions are in effect:

- Can only be enabled when "Show Objects" is checked.
- The view is read-only: Classes, Objects and Relations can not be edited or moved.
- Undirected "Associations" are treated the same as "Directed Associations". The direction the association was created in controls source and target classes. For bidirected relations use either "Bidirected Associations" or two "Directed Associations" (See Figure 15).
- The order in which relations are created in the class and object diagram define the order in Object Graph arrays.

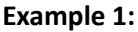

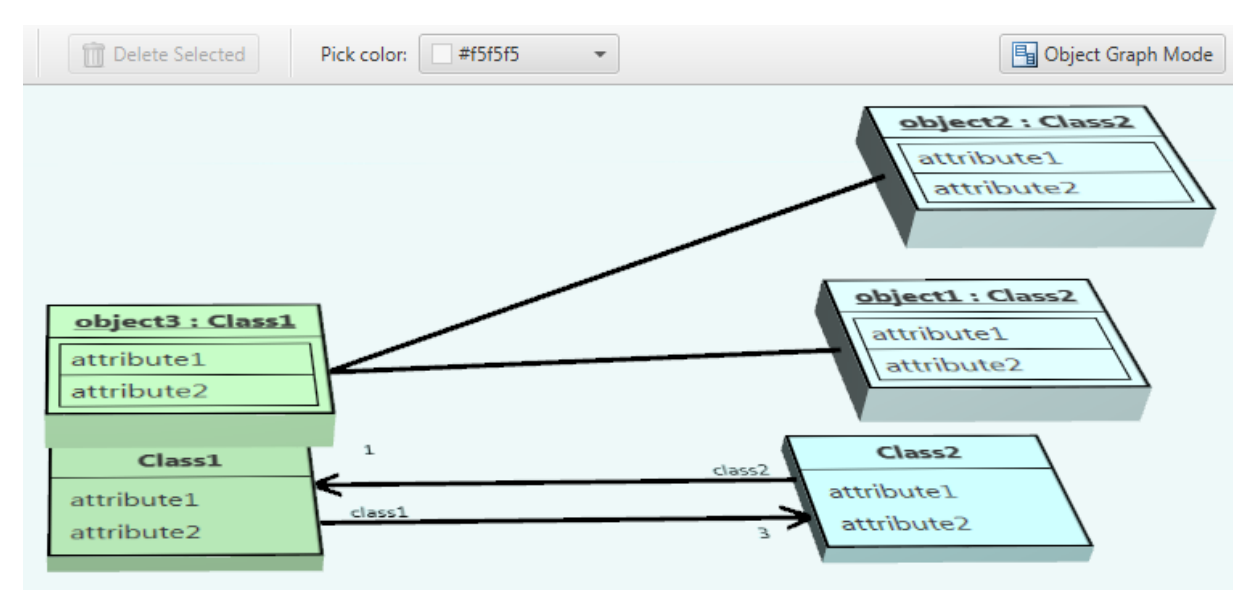

*Figure 15: Class / Object Diagram Example 1.*

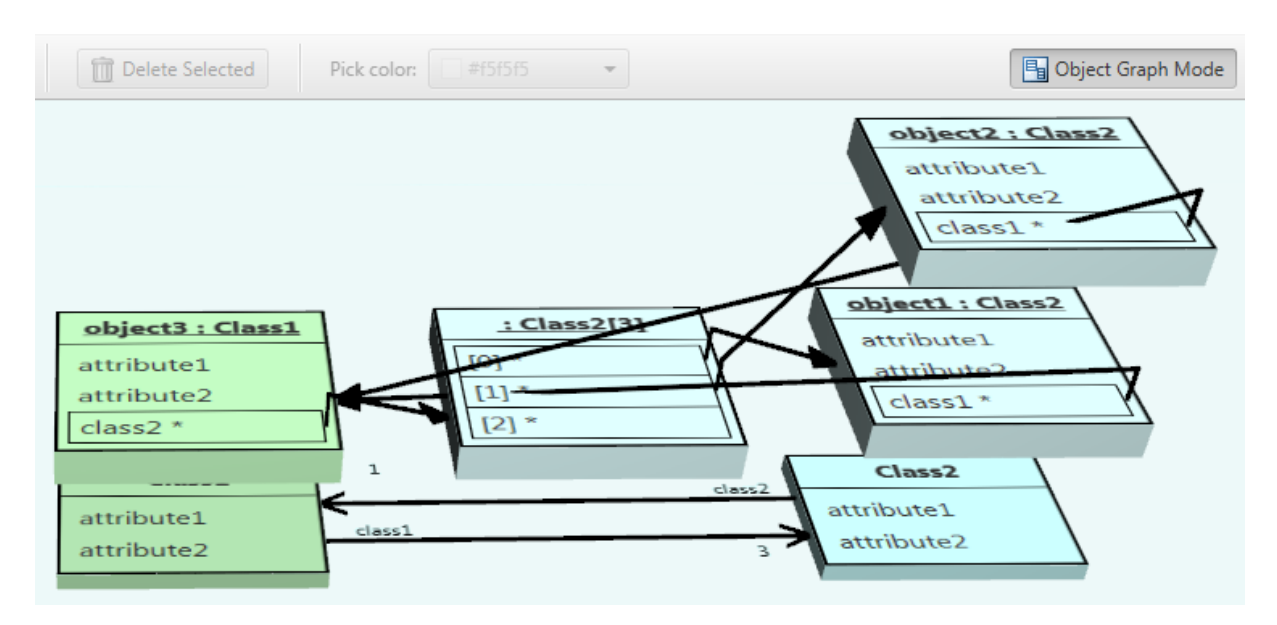

Figure 16: Object Graph resulting from situation described in "Example 1" and shown in "Figure 15".

Figure 15 shows a Class- / Object Diagram. "Class1" (green) and "Class2" (blue) are connected with two "Directed Associations". The bottommost class relation has "Class2" as target and a role "class2" and multiplicity "3" at target side. The topmost class relation has "Class1" as target, the target role "class1" and target multiplicity "1". All relations are black. Figure 16 shows the resulting Object Graph.

#### **Example 2:**

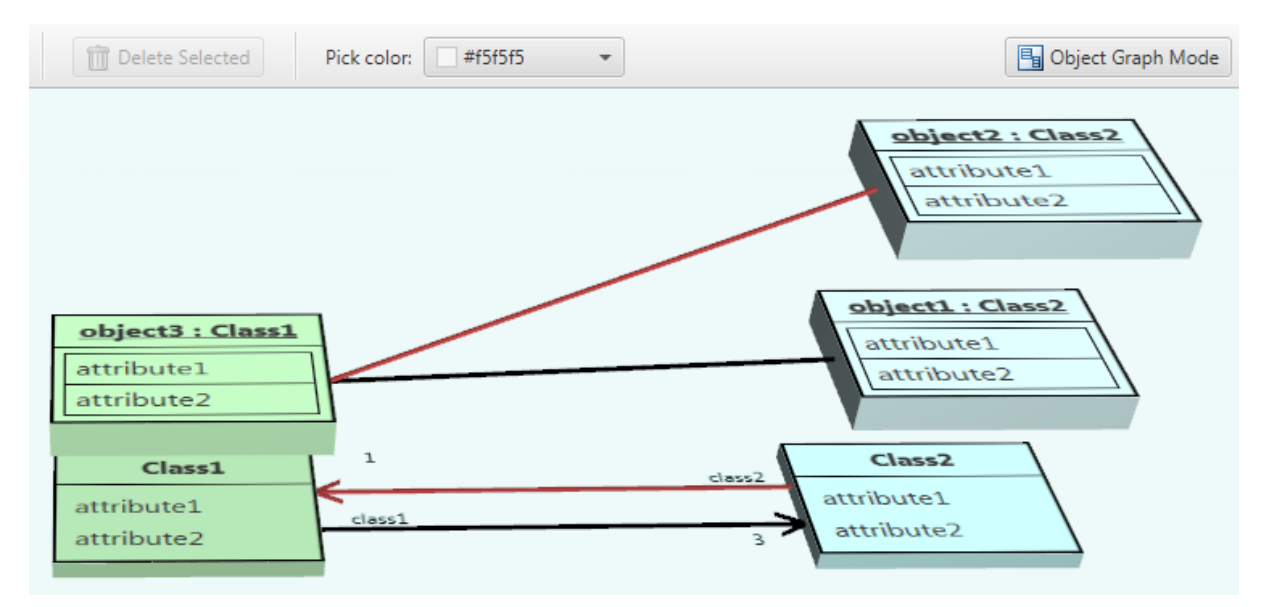

*Figure 17: Class / Object Diagram Example 2.*

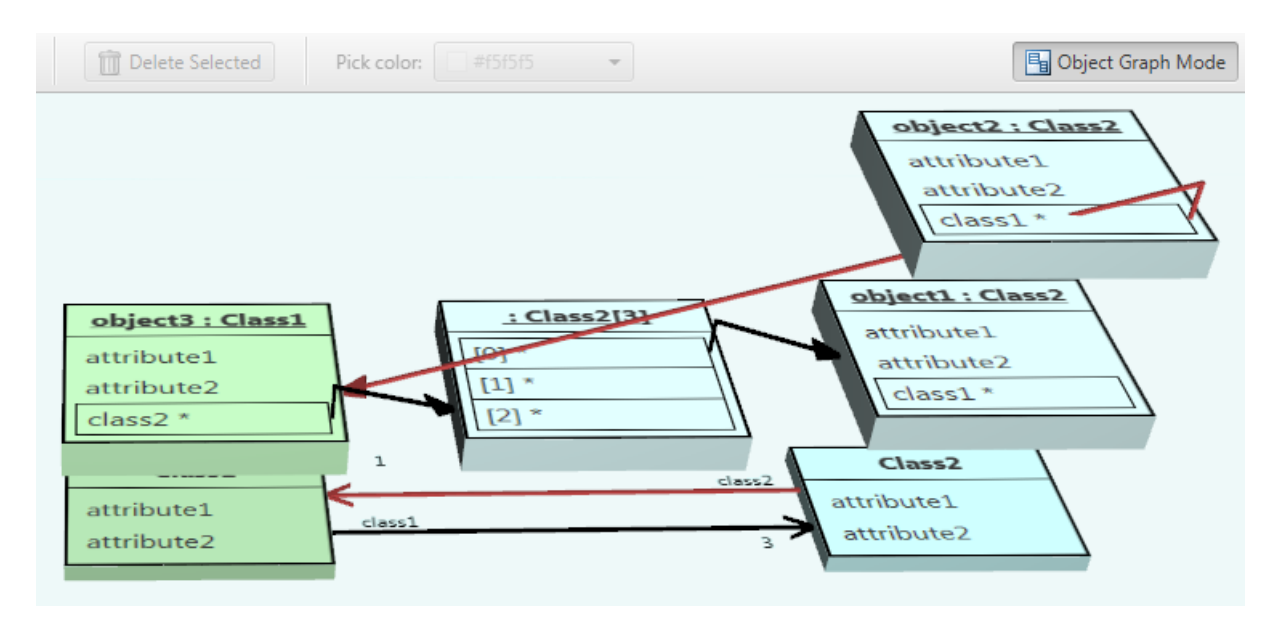

Figure 18: Object Graph resulting from the situation described in "Example 2" and shown in "Figure 17".

Figure 17 shows the same diagram as described in "Example 1" except that both the topmost class relation and object relation are both red (the same color code). With this coloring, the Object Graph will know which class relations and object relations belong together, as shown in Figure 18.

# <span id="page-18-0"></span>**6.6. Shortcuts**

Following keyboard shortcuts are defined:

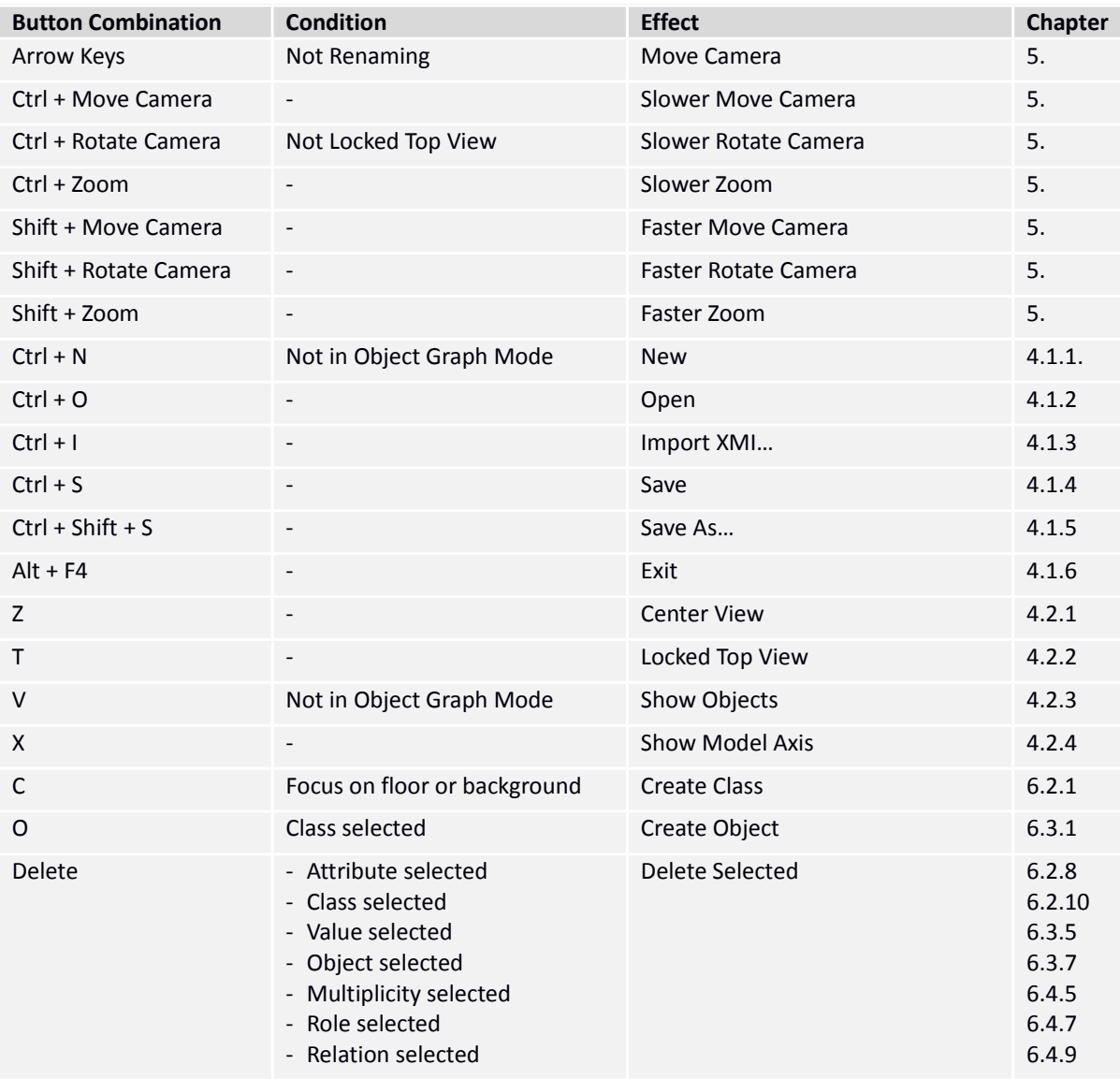

*Table 1: Shortcuts*

# <span id="page-19-0"></span>**6.7. Troubleshooting**

#### <span id="page-19-1"></span>**6.7.1. The application is not starting**

Make sure an appropriate version of the Java Runtime (JRE) is installed, version 8u45 or newer (see "Chapter 2: Installation"):<https://java.com/de/download/> If the problem persists, try to start the application from a terminal.

#### <span id="page-19-2"></span>**6.7.2. Blurry fonts or rendering artifacts**

This could be a general JavaFX application problem. Try running the application from your terminal / command prompt with following arguments:

```
java -Dprism.text=t2k
java -Dprism.lcdtext=false
```
Another solution might be increasing the Java Virtual Machine heap memory:

```
java -Xms=512m -Xmx=512m (or bigger values)
```
#### <span id="page-19-3"></span>**6.8. Known Issues**

#### **6.8.1. Mouse Click Registering**

Mouse clicks only register when the mouse is not being moved.

#### <span id="page-19-4"></span>**6.8.2. Inherited Relations**

Object relations are not drawn in the Object Graph Mode even if they should be (because their classes are linked by superclasses).

#### <span id="page-19-5"></span>**6.8.3. Persisting Inheriting Object Values**

Attribute values inherited from other objects are not saved.